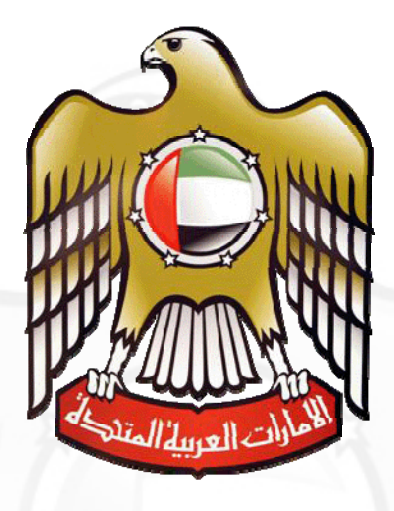

**Ministry of Labour**

## **Wages Protection System User Manual (Tool to create Salary file)**

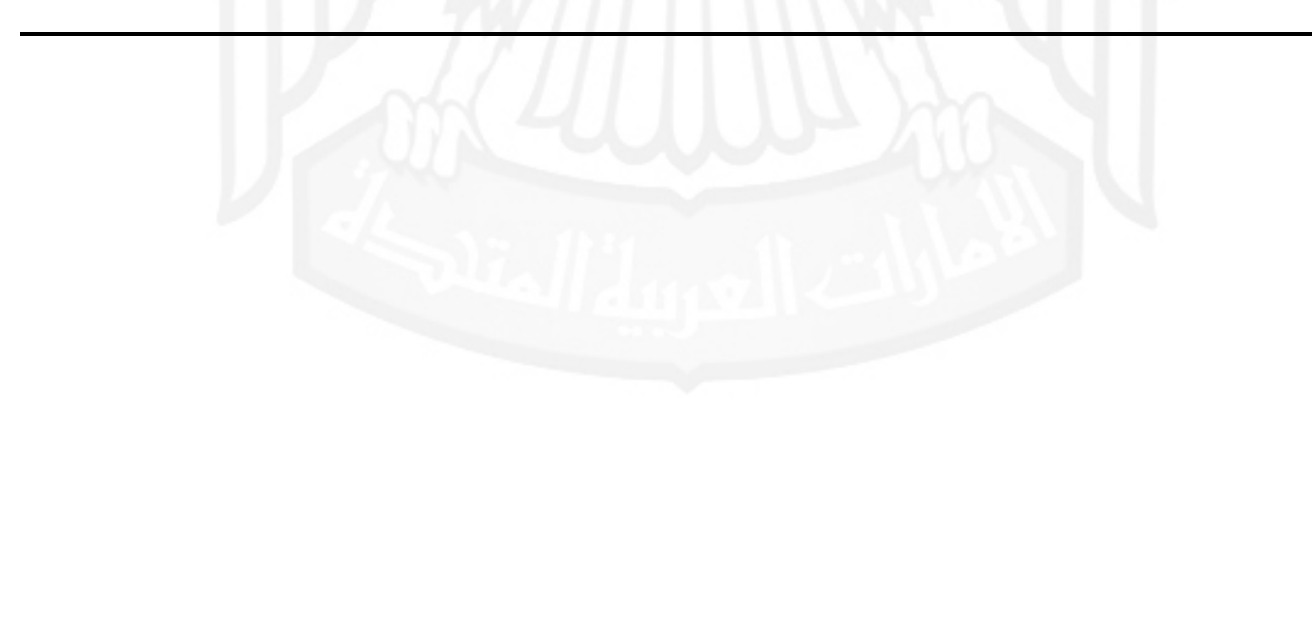

## **Wages Protection System**

## **Introduction**

**Wages Protection System (WPS)** is an electronic salary transfer system that allows companies / institutions to pay workers wages via banks, bureaux de change, and financial institutions approved and authorized to provide the service.

The system, developed by the Central Bank of the UAE, allows the Ministry of Labour to create a database that records wage payments in the private sector to guarantee the timely and full payment of agreed-upon wages.

The WPS covers all institutions registered with the Ministry across all sectors and industries and will benefit different categories of labour.

The WPS reflects the UAE's leading position in the region, and will increasingly project the country as a model worth emulating in the following areas:

- Reiterating commitment to protect workers' wages;
- Providing innovative solutions that help employers safeguard their own interests and reduce the time and effort needed to pay workers' wages;
- Taking serious steps to improve job security in order to strengthen work relationships in the UAE and safeguard the rights of all parties concerned;
- Entrenching transparency and competitiveness;
- Ensuring that the UAE Ministry of Labour is regularly and constantly updated on wages data in the private sector in order to guarantee that employers fulfill their salary obligations;
- Taking protective and proactive measures to reduce labour disputes pertaining to wages.

Ministry of Labour provides companies with a tool to create salary files (.SIF) which needs to be sent by companies to their respective banks to distribute salaries to employees. This file contains salary information of employees.

To download this tool user should have an eNetwasal account.

Visit www.mol.gov.ae and click on eNetwasal Services on left side of the menu.

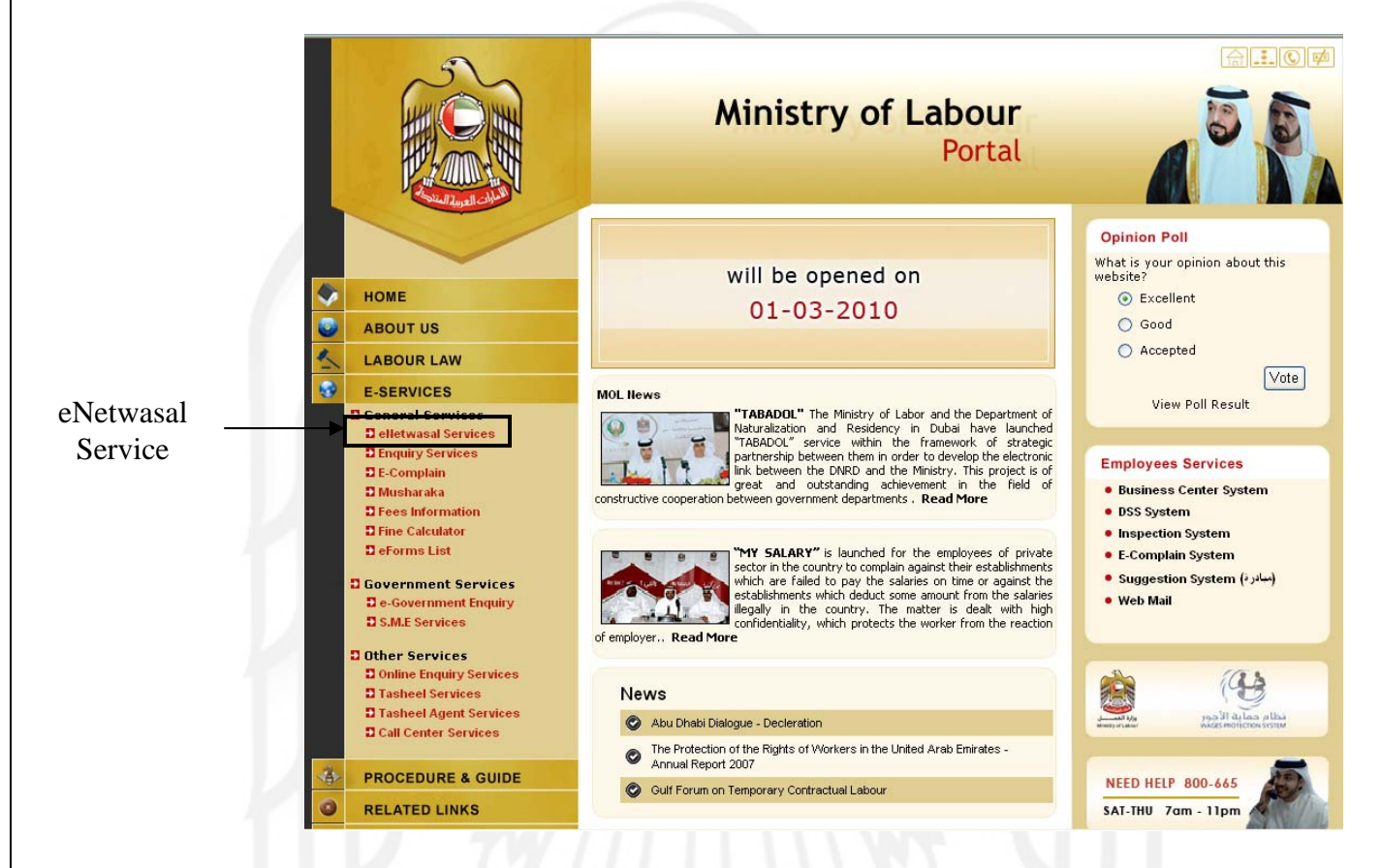

User will be directed to a new window for eNetwasal. Please enter your User ID and Password and click on Submit button.

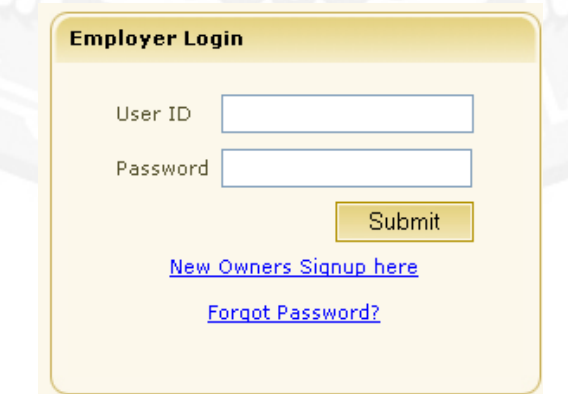

Home page will be displayed with basic user information. User can view list of all his companies.

| Main Page طريق                           |                            |                                             |           |                         |         |       |                     | Welcome itdubai                                                |
|------------------------------------------|----------------------------|---------------------------------------------|-----------|-------------------------|---------|-------|---------------------|----------------------------------------------------------------|
| وزارة الغما<br>Ministry of Labour        |                            |                                             |           |                         |         |       | Detwasal            |                                                                |
| Home                                     | <b>Person Information</b>  |                                             |           |                         |         |       |                     | Can not see all Companies?<br>Click Here to add more companies |
| e-Information<br>e-Inspection Scheduling | <b>Person Code</b>         | 02100019183757                              |           |                         |         |       |                     |                                                                |
| Change Password                          | <b>Person Name</b>         | AHMED DARWISH AHMED ALKETBI                 |           |                         |         |       |                     |                                                                |
| Edit Profile                             | <b>Nationality</b>         | <b>EMIRATES</b>                             |           |                         |         |       |                     |                                                                |
| Logout                                   | <b>Passport No</b>         | 0833014                                     |           |                         |         |       |                     |                                                                |
|                                          |                            |                                             |           |                         |         |       |                     |                                                                |
|                                          |                            |                                             |           |                         |         |       |                     |                                                                |
|                                          | <b>Company Information</b> |                                             |           |                         |         |       |                     |                                                                |
|                                          | Company Code               | Company Name                                | Status    | Authorised<br>Signatury | Sponsor | Owner | License Expiry Date |                                                                |
|                                          | 508533                     | GUARANTEED SPARE PARTS EST                  | <b>OK</b> | Yes                     | Yes.    | Yes   | 14/12/2009          |                                                                |
|                                          | 660071                     | DBA SERVICE & MAINTENANCE LLC               | <b>OK</b> | Yes                     |         |       | 11/01/2010          |                                                                |
|                                          | 550126                     | DARWISH BIN AHMED &SONS FOR TRAVEL &TOURSIM | OK.       |                         |         | Yes   | 21/04/2010          |                                                                |
|                                          | 491817                     | UNITED MOTORS&HEAVY EQUIPMENT CO. (LLC) BR  | OK        |                         |         | Yes   | 20/07/2010          |                                                                |
|                                          | 1170                       | DARWISH BIN AHMED & SONS                    | Stopped   |                         |         | Yes   | 15/12/2010          |                                                                |
|                                          | 573                        | AL HILAL CONTR. & TRANSPORT CO.             | Stopped   |                         |         | Yes   | 20/01/2011          |                                                                |

Click on e-information and choose WPS Employees File

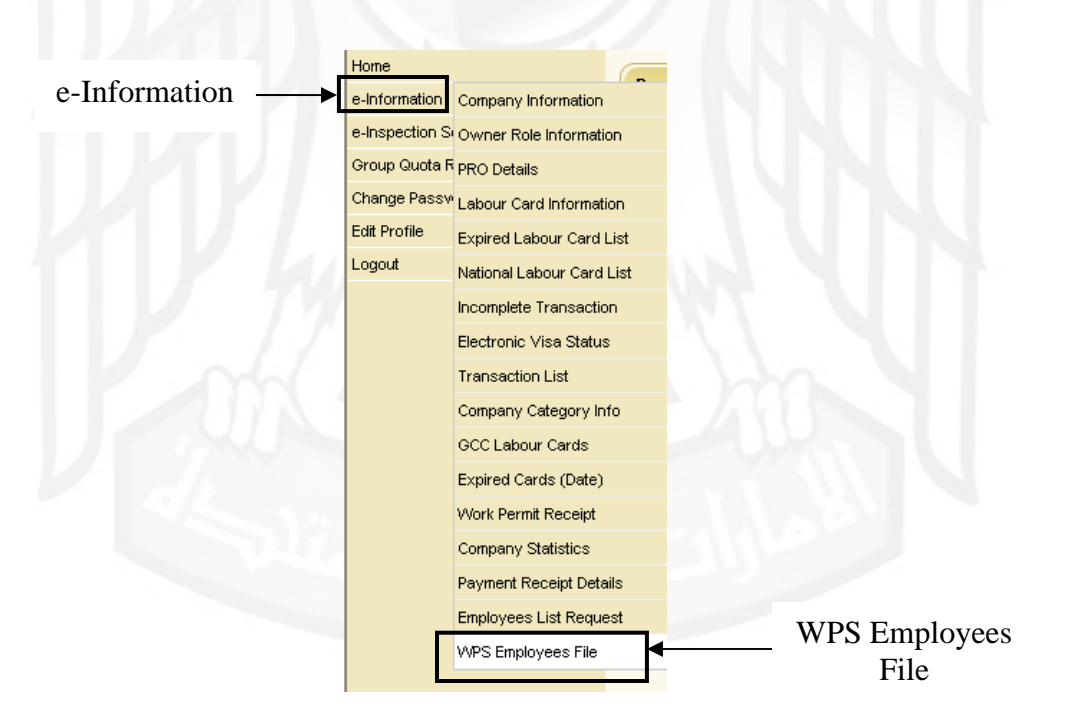

Enter you company number and click on show.

Copyrights reserved by MOL  $4\sqrt{7}$  Wages Protection System

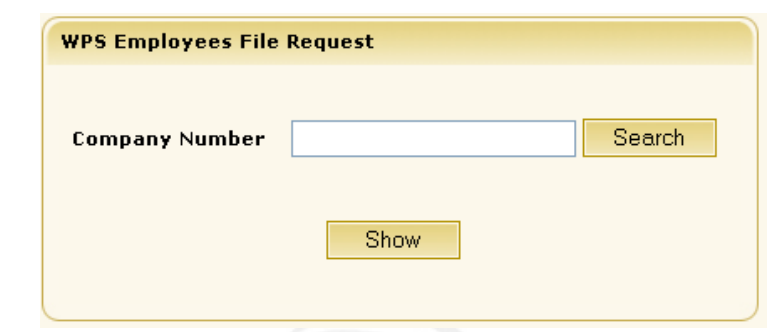

On entering company number user can view "WPS Employee list Request". Click on Save to request for employee list. It will take 24 to get the employee list from the time you request.

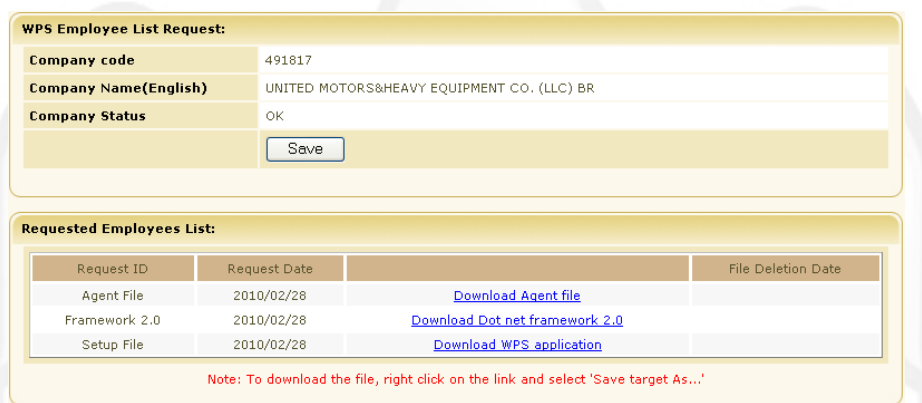

Download the following in the given order:

- 1. Dot Net Framework
- 2. WPS Salary setup file
- 3. Employee List

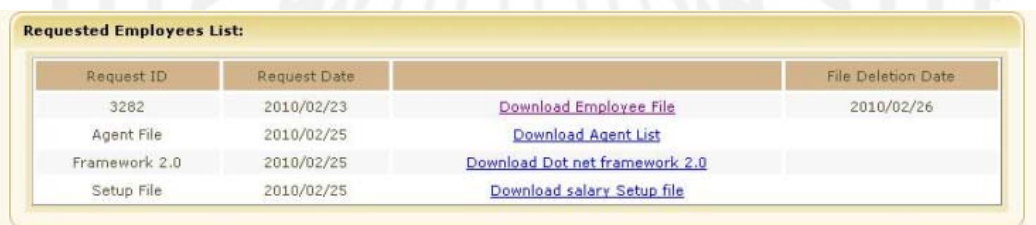

To download right click on the link and choose "Save target as". The WPS Salary setup file will be downloaded in a Zip format. Please follow the below step to install the WPS Salary setup file.

- $\checkmark$  Install Dot Net Framework
- $\checkmark~$  Unzip WPS Software and run setup.exe file and follow the step during installation.
- $\checkmark$  After successful installation of the software a shortcut for the application will be available on users desktop.

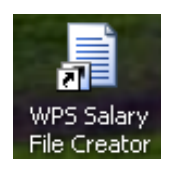

After installing the software user should follow the below steps to use the WPS Service

- $\checkmark$  Double click on the Shortcut to start the application.
- $\checkmark$  When you start the application for the 1<sup>st</sup> time user will be asked to download employee list file from eNetwasal Service.

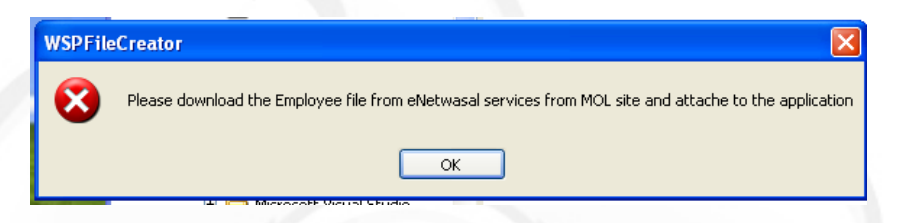

 $\checkmark$  Click on "Attach Employee File" on the left top side of your screen and attach the Employee list that you downloaded previously.

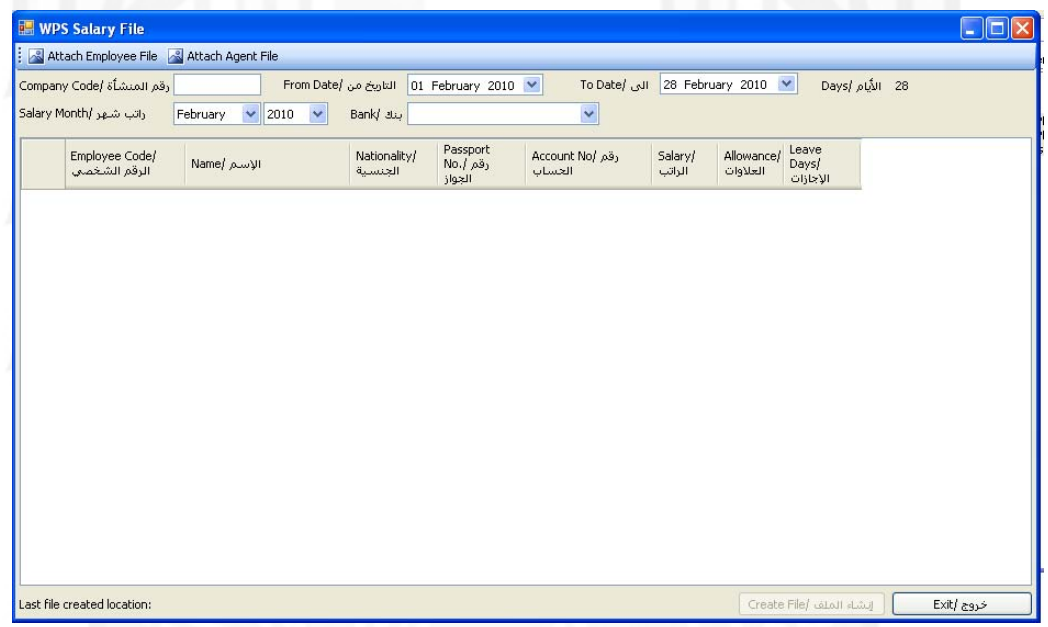

 $\checkmark$  On attaching the employee list user will be able to view list of all his employees with their basic details like employee's code, employees name, nationality and passport number.

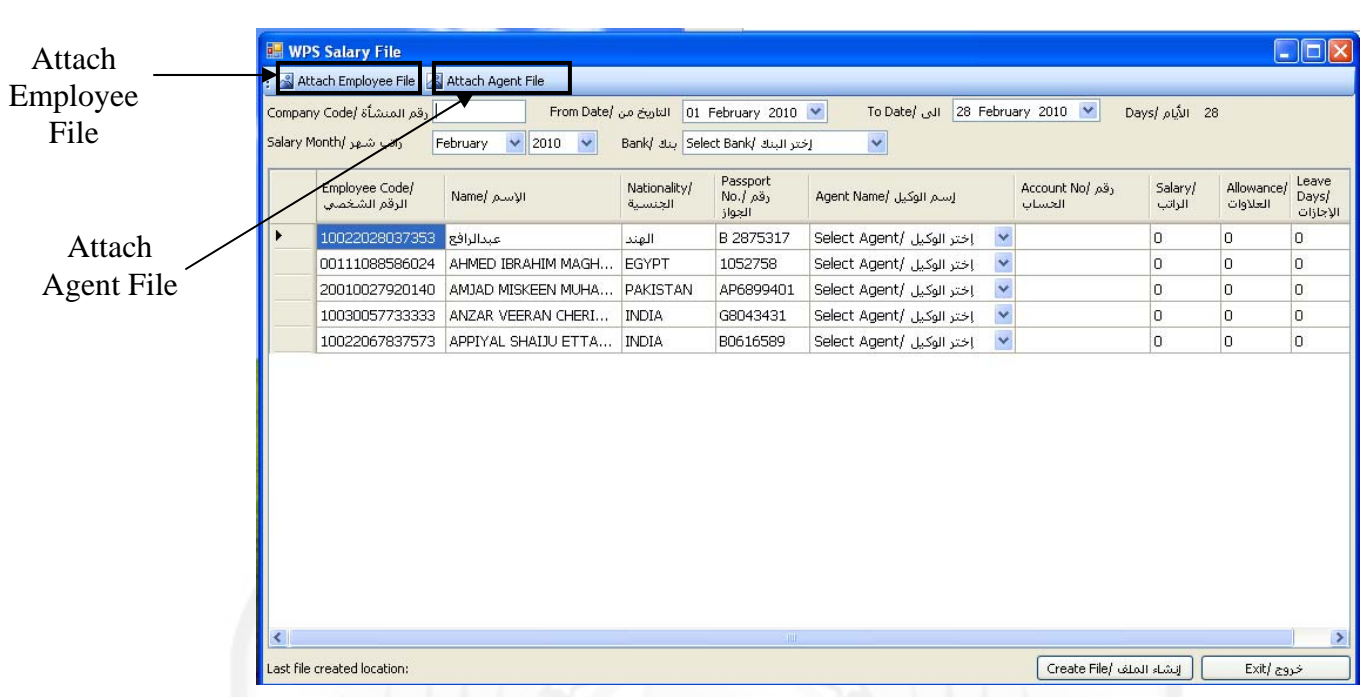

- $\checkmark$  If user is unable to view a bank or agent in the list, please download agent list from eNetwasal download screen and right click on the link and choose "Save target as".
- $\checkmark$  Attach the agent file list by clicking on "Attach Agent file".
- $\checkmark$  Enter company code and choose the bank with whom the company is banking
- $\checkmark$  Choose the date for which salary is paid and enter the salary month
- $\checkmark$  Salary month cannot have a difference for more than 1 month than the dates chosen to pay the salary
- $\checkmark$  It is mandatory to choose the agent employee is banking with, employee account number, employee's salary, allowance and number of day's employee has taken leave within the month.
- $\checkmark$  Leave days should not be more than the total number of days the salary is paid.
- $\checkmark$  Details of all the employees should be completed. If salary is not paid for particular employees enter "0" in the salary and allowance field.
- $\checkmark$  On completing details of all the employees click on "Create Salary File'. Create salary file" saves all your information in a file which needs to be sent to company's respective bank.
- $\checkmark$  Whenever an employee joins or leave a company you will need to download a new employee list from eNetwasal and attach to the application.